**6518 - 4LE E50 Color Monitor User Guide**

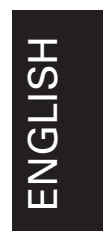

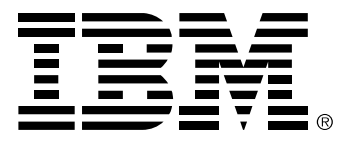

### **Safety: Read first**

Before installing this product, read the Safety Information.

Avant d'installer ce produit, lisez les consignes de sécurité. Vor der Installation dieses Produkts die Sicherheitshinweise lesen. Πριν εγκαταστήσετε το προϊόν αυτό, διαβάστε τις πληροφορίες ασφάλειας (safety information). לפני שתתקינו מוצר זה, קראו את הוראות הבטיחות. A termék telepítése előtt olvassa el a Biztonsági előírásokat! Prima di installare questo prodotto, leggere le Informazioni sulla Sicurezza Antes de instalar este produto, leia as Informações de Segurança. Läs säkerhetsinformationen innan du installerar den här produkten. Prije instalacije ovog produkta obavezno pročitajte Sigurnosne Upute. Les sikkerhetsinformasjonen (Safety Information) før du installerer dette produktet. Przed zainstałowaniem tego produktu, należy zapoznać się z książką "Informacje dotyczące bezpieczeństwa" (Safety Information). Пред да се инсталира овој продукт, прочитајте информацијата за безбедност. Pred inštaláciou tohto zariadenia si peèítaje Bezpeènostné predpisy. Pred namestitvijo tega proizvoda preberite Varnostne informacije. Ennen kuin asennat tämän tuotteen, lue turvaohjeet kohdasta Safety Information Pred instalací tohoto produktu s prectete prírucku bezpecnostních instrukcí. 在安装本产品之前, 请仔细阅读 Safety Information (安全信息)。

## 安裝本產品之前,請先閱讀「安全資訊」。 مج، يجب قراءة دات السلامة

Læs sikkerhedsforskrifterne, før du installerer dette produkt. 製品の設置の前に、安全情報をお読みください。 본 제품을 설치하기 전에 안전 정보를 읽으십시오.

Antes de instalar este producto lea la información de seguridad. Antes de instalar este produto, leia as Informações de Segurança. Перед установкой продукта прочтите инструкции по технике безопасности.

Lees voordat u dit product installeert eerst de veiligheidsvoorschriften.

## **First Edition (March / 2003)**

Note : For important information, refer to the Monitor Safety and Warranty manual that comes with this monitor.

This publication could contain technical inaccuracies or typographical errors. Changes are made periodically to the information herein; these changes will be made in later editions. IBM may make improvements and/or changes in the product(s) and/or program(s) at any time.

It is possible that this publication may contain reference to, or information about, IBM products (machines and programs), programming, or services that are not announced in your country.

Requests for copies of this publication and for technical information about IBM products should be made to your IBM Authorized Dealer or IBM Retailer.

No part of this publication may be reproduced or distributed in any form or by any means without prior permission in writing from the International Business Machines Corporation.

#### **© Copyright International Business Machines Corporation 2002. All rights reserved.**

Note to U.S. Government Users -- Documentation related to restricted rights -- Use, duplication or disclosure is subject to restrictions set forth in GSA ADP Schedule Contract with IBM Corp.

## **Notices**

References in this publication to IBM products, programs, or services do not imply that IBM intends to make these available in all countries in which IBM operates. Any reference to an IBM product, program or service is not intended to state or imply that only IBM's product, program, or service may be used. Any functionally equivalent product, program, or service that does not infringe any of IBM's intellectual property rights or other legally protectable rights may be used instead of the IBM product, program, or service. Evaluation and verification of operation in conjunction with other products, programs, or services, except those expressly designated by IBM, are the user's responsibility.

IBM may have patents or pending patent applications covering subject matter in this document. The furnishing of this document does not give you any license to these patents.

## **Trademarks**

The following terms, used in this publication, are trademarks or service marks of the IBM Corporation in the United States, other countries, or both:

#### **HelpCenter**

#### **IBM**

ENERGY STAR is a U.S. Govt. registered trademark. Microsoft, Windows, and Windows NT are trademarks of Microsoft Corporation in the United States, other countries, or both. Other company, product, and service names may be trademarks or service marks of others.

# Table of Contents

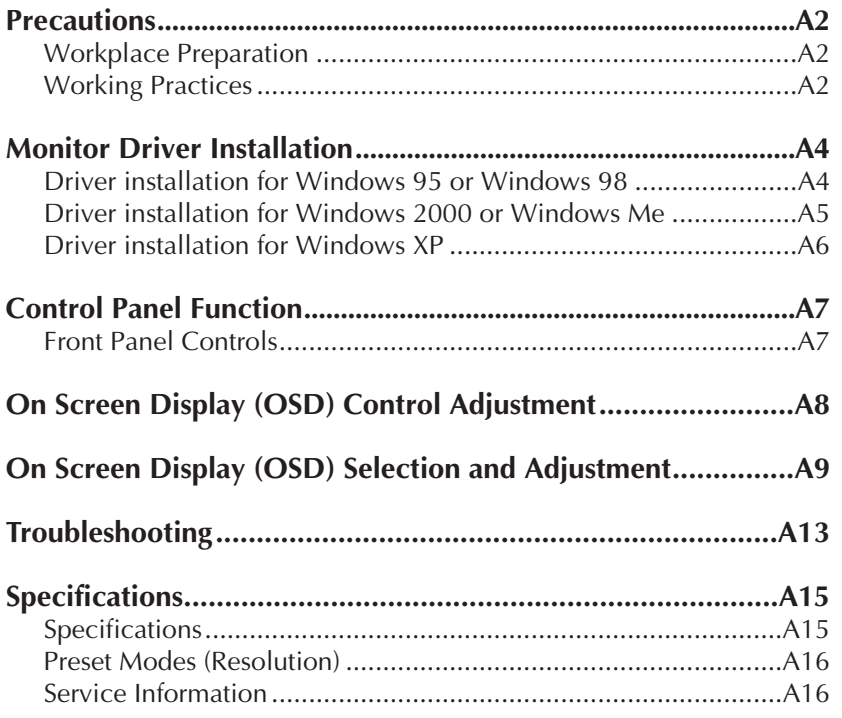

## **Precautions**

## **Workplace Preparation**

### **Positioning the Monitor**

Choose a suitable place to position the monitor where it is not near fluorescent desk lighting or any equipment that produces magnetic fields that could cause interference. Ensure that the furniture or equipment can support the weight of the monitor. Allow at least 50mm (2 in.) ventilation space around the monitor.

### **Height**

Position the monitor so that the top of the screen is slightly below your eye level when you sit at your workstation.

### **Orientation**

- Choose a position that gives the least reflection from lights and windows, usually at a right angle to any windows.
- Position the monitor directly in front of you so that you do not have to twist your body.
- Tilt the monitor to a comfortable viewing angle.

## **Working Practices**

### **Rest**

Take regular breaks. Vary your posture, and stand up and stretch occasionally as prolonged use of computer workstations can be tiring.

### **Back**

Sit back in the chair and use the back rest.

### **Hands**

Use a light touch on the keyboard, keeping your hands and fingers relaxed. Allow a space in front of the keyboard to rest your wrists when not typing. Consider using a wristpad.

### **Eyesight**

Working with monitors, in common with any prolonged close work, can be visually demanding. Look away from the screen periodically and have your eyesight checked regularly.

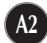

## **Precautions**

## **Screen settings**

Set the screen brightness and contrast to a comfortable level. You may have to adjust this as the lighting changes during the day. Many application programs let you select color combinations which can help you to view in comfort.

### **Power Cord**

For safe operation, use the power cord supplied with the unit.

#### **Notes**

- Do not install the monitor in a location near heat sources such as radiators or air ducts, or in a place subject to direct sunlight, or excessive dust or mechanical vibration or shock.
- Save the original shipping carton and packing materials, as they will come in handy if you ever have to ship your monitor.
- To keep the monitor looking new, periodically clean it with a soft cloth. Stubborn stains may be removed with a cloth lightly dampened with a mild detergent solution. Never use strong solvents such as thinner, benzene, or abrasive cleaners, since these will damage the cabinet. As a safety precaution, always unplug the monitor before cleaning it.

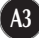

## Monitor Driver Installation

## **Driver installation for Windows 95 or Windows 98**

## **To use the Plug and Play feature in Microsoft®Windows®95 or Windows 98, files should be loaded from the** *IBM Monitor CD.*

- **1.** Turn off the computer and all attached devices.
- **2.** Ensure that the monitor is connected correctly.
- **3.** Turn on the monitor and then the system unit. Allow the system to boot into Windows 95 or Windows 98.

Your computer's Plug and Play code may warn you that your system hardware has changed. This means that it has detected your new monitor for the first time.

- **4.** Open the DISPLAY PROPERTIES window by clicking START, SETTINGS, CONTROL PANEL and then double - clicking on the DISPLAY icon.
- **5.** Click the SETTINGS tab.
- In case of Windows 95 :
- **6 -** 1.Click the CHANGE DISPLAY TYPE button.

2.Click the CHANGE MONITOR TYPE button.

- In case of Windows 98 :
- **6 -** 1.Click the ADVANCED button.

2.Click the MONITOR tab.

- 3.Open the UPGRADE DEVICE DRIVER WIZARD window by clicking on CHANGE button and then select the NEXT button.
- 4.Click the "Display a list of the known drivers for this device so that I can choose a specific driver" and then select the NEXT button.
- **7.** Insert the IBM Monitor CD into the CD drive: and click the HAVE DISK button.
- **8.** Click OK.
- **9.** Ensure that the CD drive letter is selected.
- **10.**Choose IBM E50 monitor and Click OK. The files will be copied from the CD to your hard disk drive.
- **11.**Close all open windows and remove the CD.
- **12.**Restart the system.

The system will automatically select the maximum refresh rate and corresponding Color Matching Profiles.

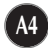

## Monitor Driver Installation

## **Driver installation for Windows 2000 or Windows Me**

### **To use the Plug and Play feature in Microsoft Windows 2000 or Microsoft Windows Millennium Edition(Me) files should be loaded from the** *IBM Monitor CD.*

- **1.** Turn off the computer and all attached devices.
- **2.** Ensure that the monitor is connected correctly.
- **3.** Turn on the monitor and then the system unit. Allow the system to boot into Windows 2000 or Windows Me.
- **4.** Open the DISPLAY PROPERTIES window by clicking START, SETTINGS, CONTROL PANEL and then double - clicking on the DISPLAY icon.
- **5.** Click the SETTINGS tab.
- **6.** Click the ADVANCED button.
- **7.** Click the MONITOR tab.
- **8.** Click the PROPERTIES button.
- **9.** Click the DRIVER tab.
- **10.**Open the UPGRADE DEVICE DRIVER WIZARD window by clicking on UPDATE DRIVER and then Click the NEXT button.
- **11.**Select the "Display a list of the known drivers for this device so that I can choose a specific driver" and then Click the NEXT button.
- 12. Insert the IBM Monitor CD into the CD drive: and click the HAVE DISK button.
- **13.**Click OK.
- **14.**Ensure that the CD drive letter is selected.
- **15.**Choose IBM E50 monitor and Click OK. The files will be copied from the CD to your hard disk drive.
- **16.**Close all open windows and remove the CD.
- **17.**Restart the system.

The system will automatically select the maximum refresh rate and corresponding Color Matching Profiles.

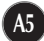

# Monitor Driver Installation

## **Driver installation for Windows XP**

## **To use the Plug and Play feature in Microsoft Windows XP files should be loaded from the** *IBM Monitor CD.*

- **1.** Turn off the computer and all attached devices.
- **2.** Ensure that the monitor is connected correctly.
- **3.** Turn on the monitor and then the system unit. Allow the system to boot into Windows XP.
- **4.** Open the DISPLAY PROPERTIES window by clicking START, SETTINGS, CONTROL PANEL and then double - clicking on the DISPLAY icon.
- **5.** Click the SETTINGS tab.
- **6.** Click the ADVANCED button.
- **7.** Click the MONITOR tab.
- **8.** Click the PROPERTIES button.
- **9.** Click the DRIVER tab.
- **10.**Open the HARDWARE UPDATE WIZARD window by clicking on UPDATE DRIVER and then Click the NEXT button.
- 11. Select the "Install from a list or Specific location(Advanced)" and then Click the NEXT button.
- **12.**Insert the IBM Monitor CD into the CD drive: and click the HAVE DISK button.
- **13.**Click OK.
- **14.**Ensure that the CD drive letter is selected.
- **15.**Choose IBM E50 monitor and Click OK. The files will be copied from the CD to your hard disk drive.
- **16.**Close all open windows and remove the CD.
- **17.**Restart the system.

The system will automatically select the maximum refresh rate and corresponding Color Matching Profiles.

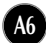

# Control Panel Functions

# **Front Panel Controls**

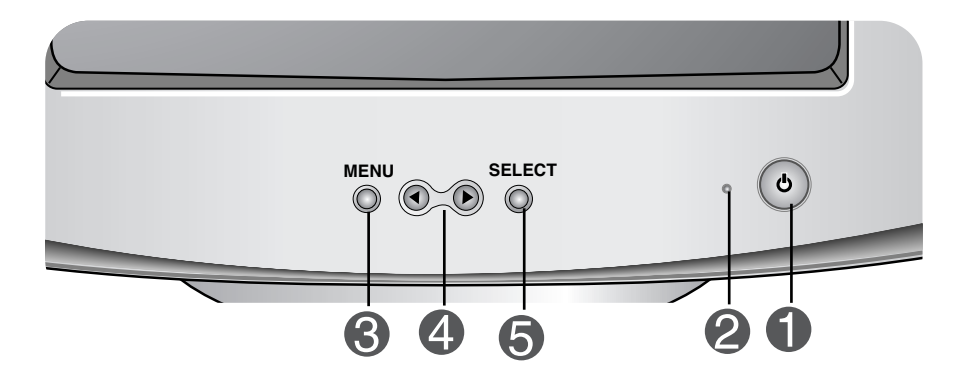

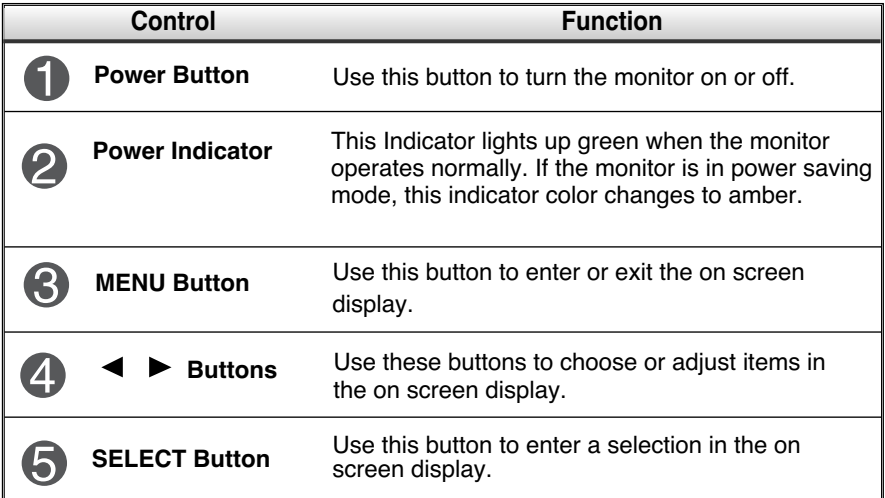

# On Screen Display (OSD) Control Adjustment

## **Screen Adjustment**

#### **NOTE**

Allow the monitor to stabilize for at least 30 minutes before making image adjustments.

To make adjustments in the On Screen Display, follow these steps:

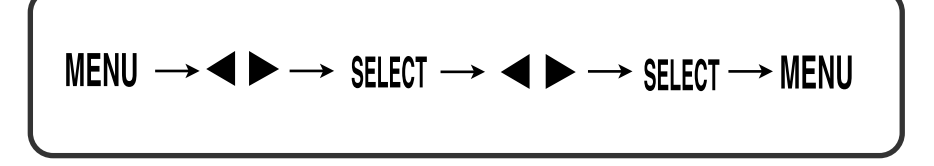

- $\overline{\mathcal{L}}$ Press the **MENU Button**, then the main menu of the OSD appears.
- 2 To access a control, use the or Buttons. When the icon you want becomes highlighted, press the SELECT Button.
- $\mathbb{R}$ Use the  $\blacktriangleleft\blacktriangleright$  Buttons to adjust the item to the desired level.
- A Accept the changes by pressing the SELECT Button.
- $5$  Exit the OSD by pressing the MENU Button.

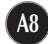

**The following table indicates all the On Screen Display control, adjustment, and setting menus.**

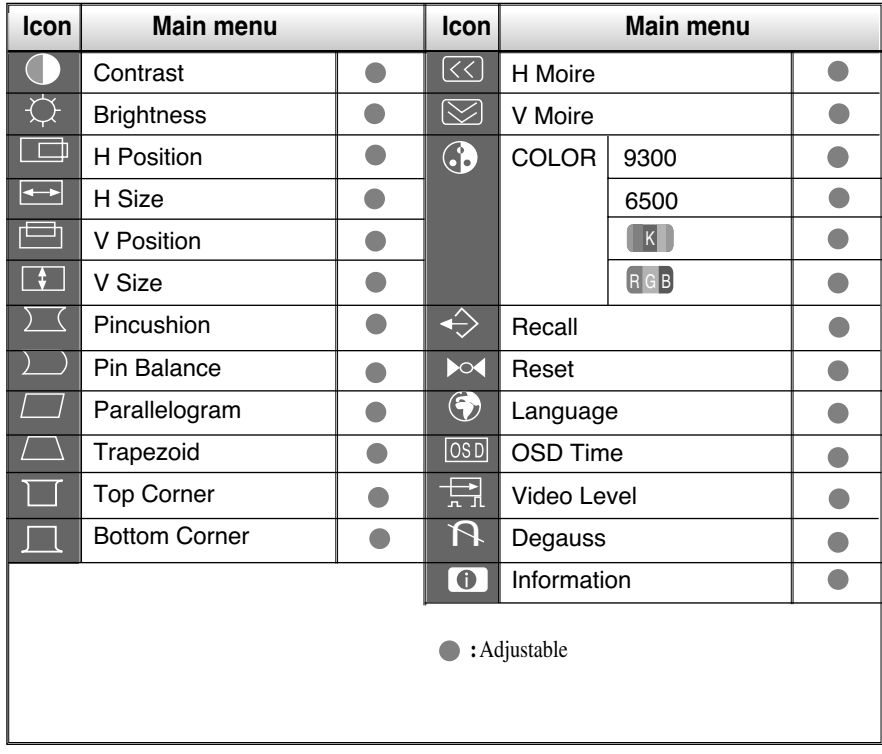

**You were introduced to the procedure of selecting and adjusting an item using the OSD system. Listed below are the icons, icon names, and icon descriptions of the all items shown on the Menu.**

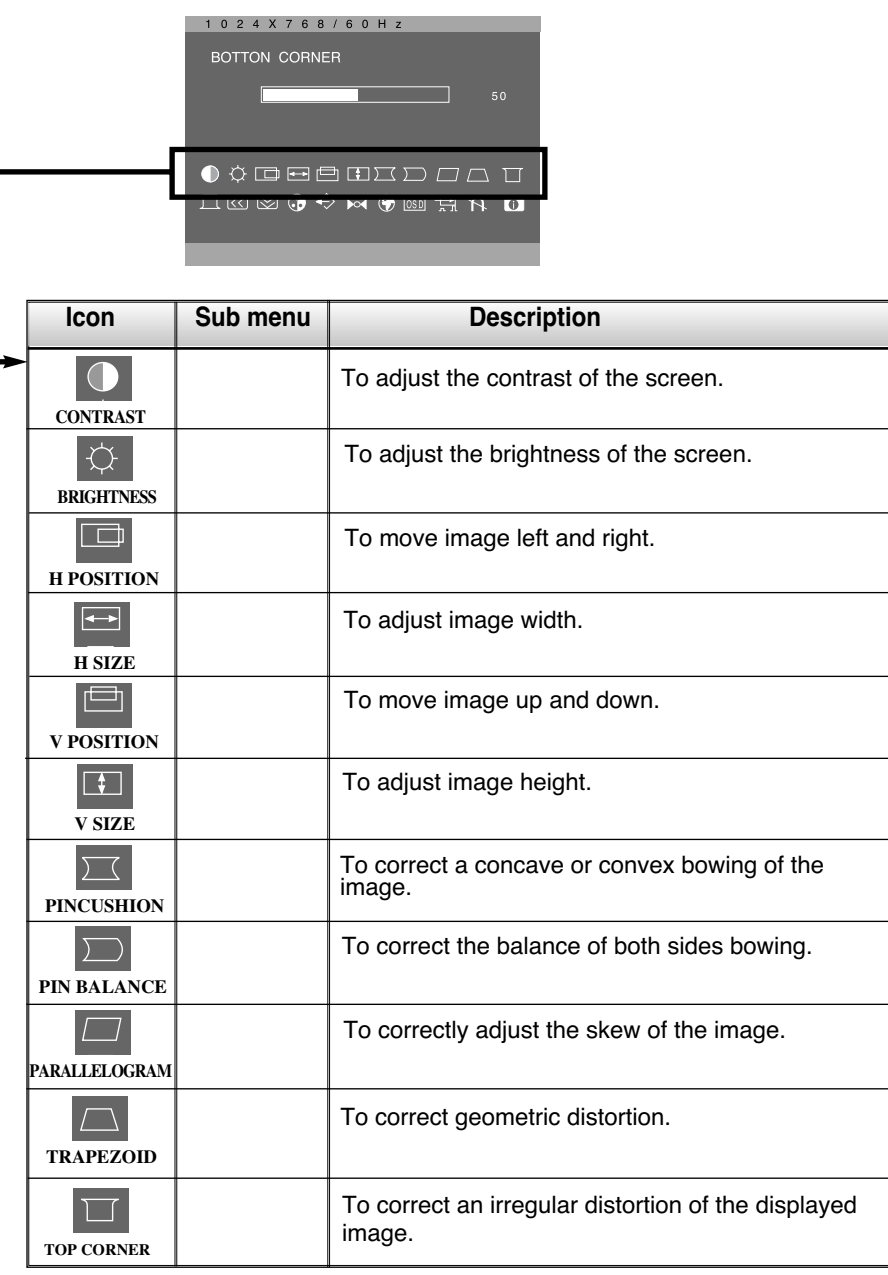

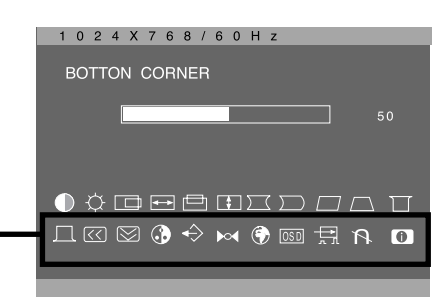

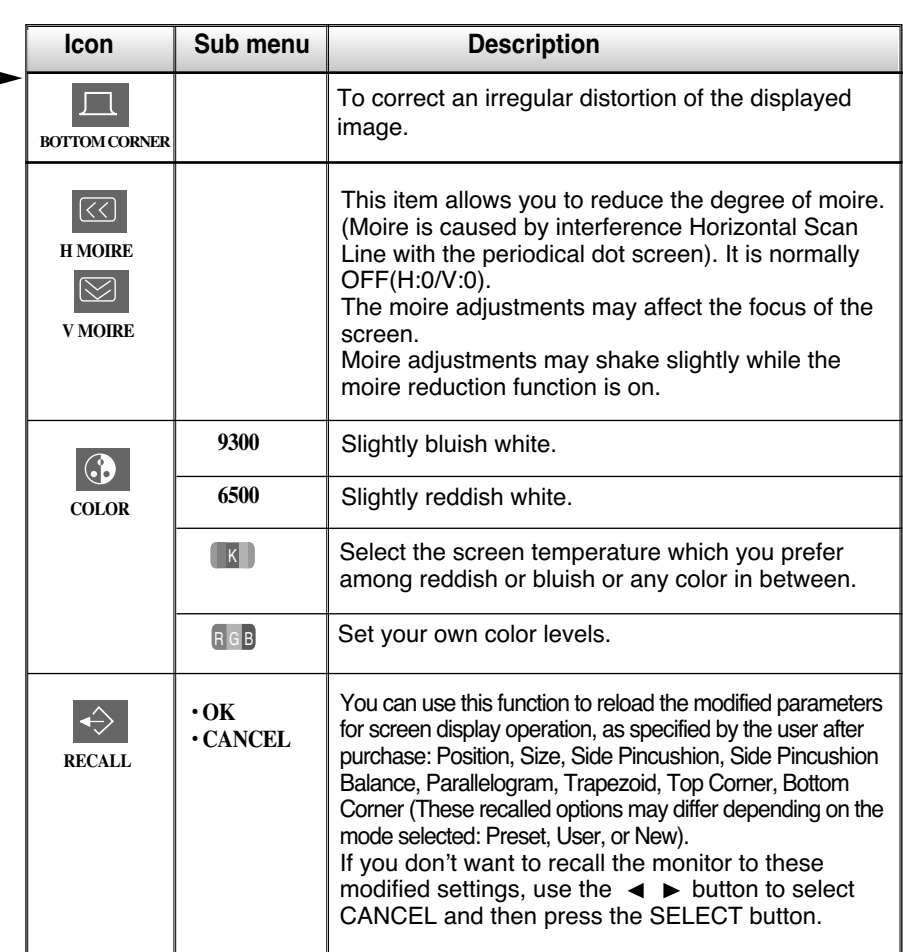

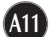

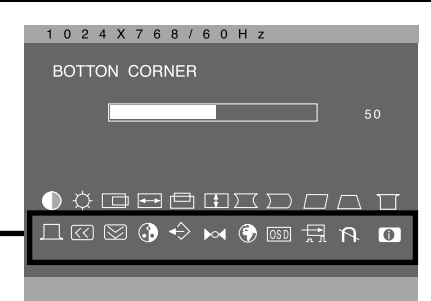

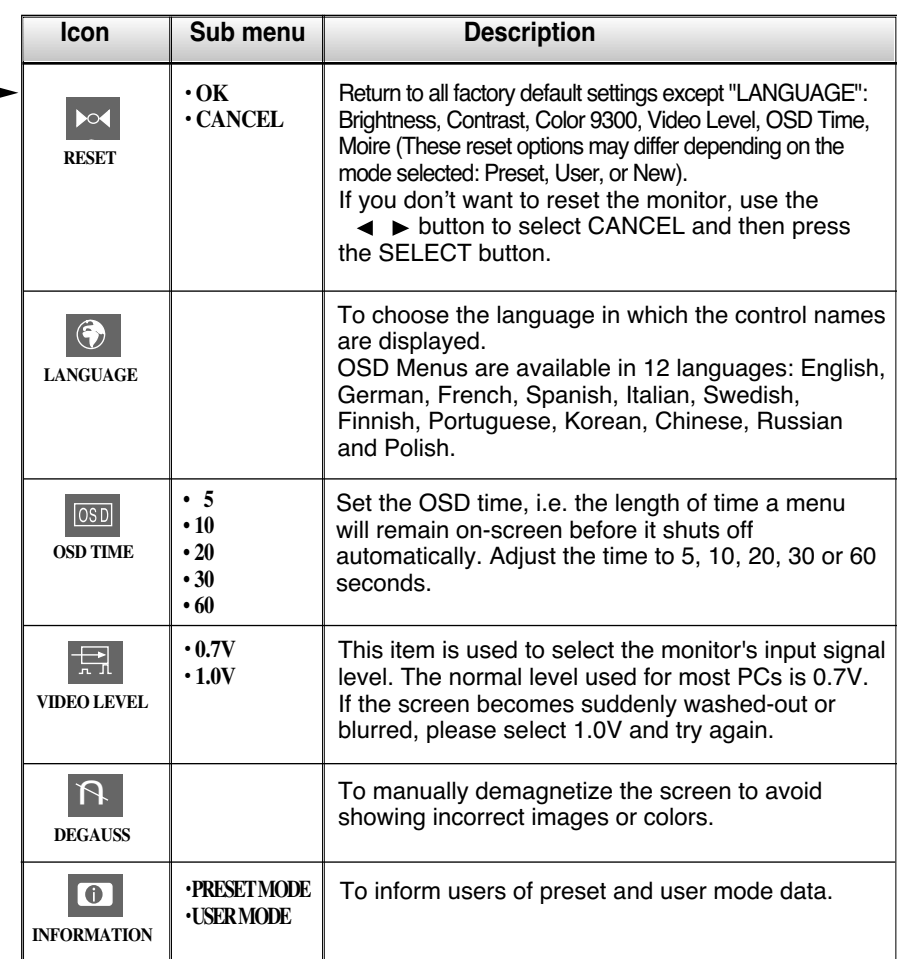

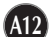

# Troubleshooting

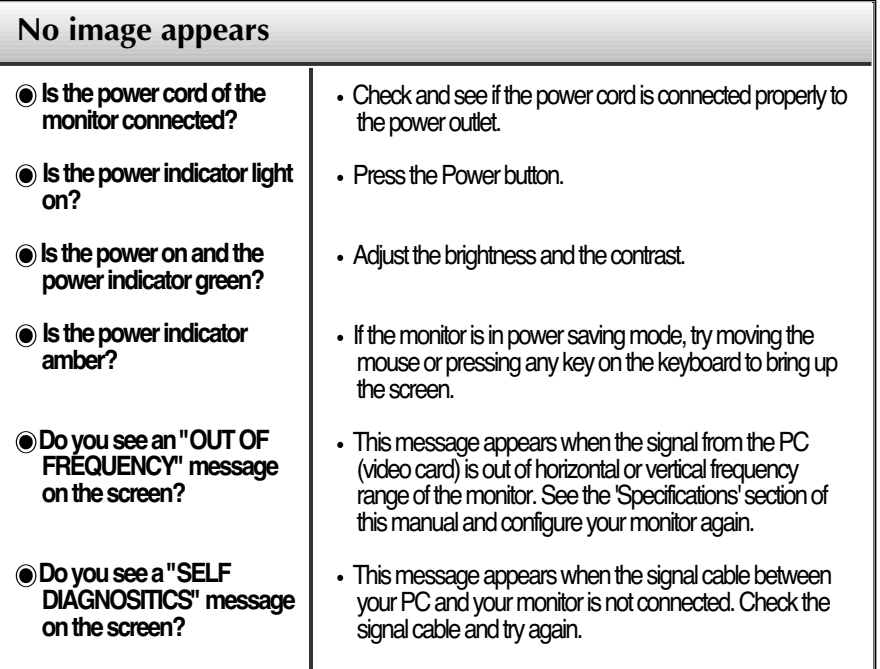

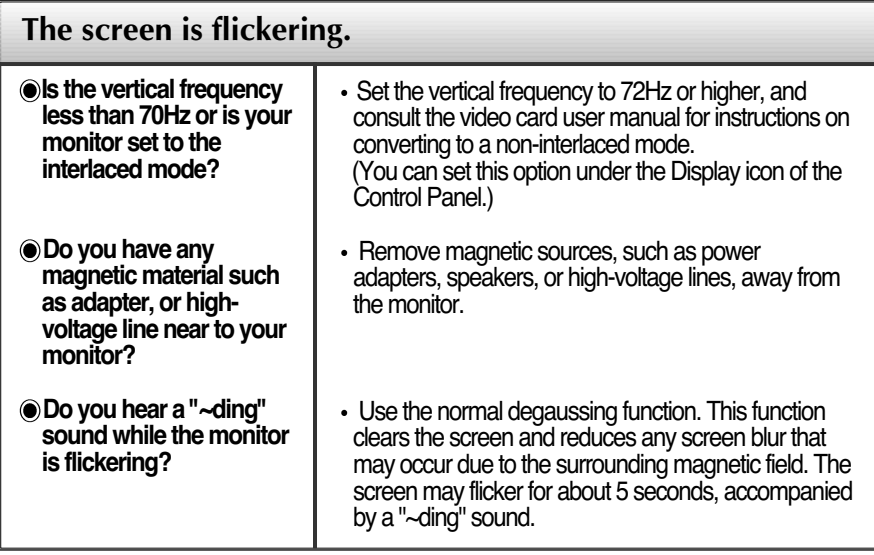

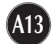

# Troubleshooting

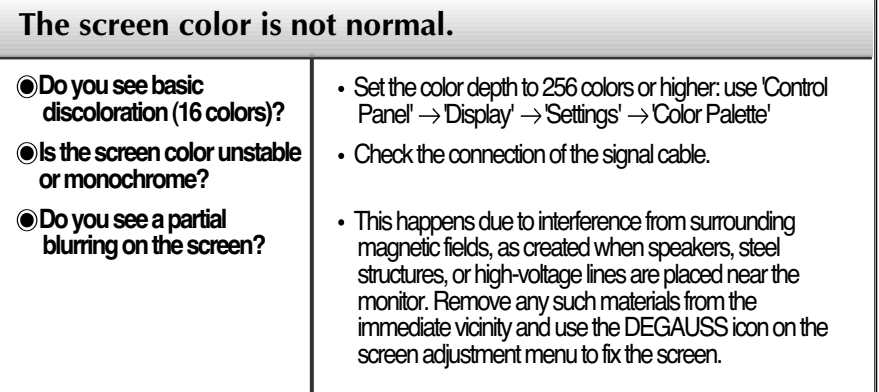

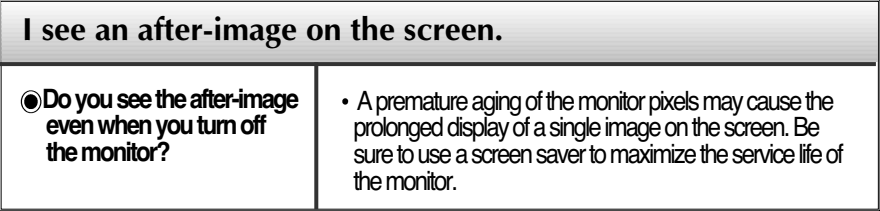

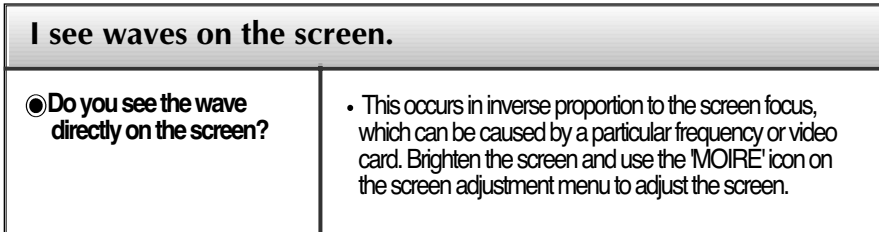

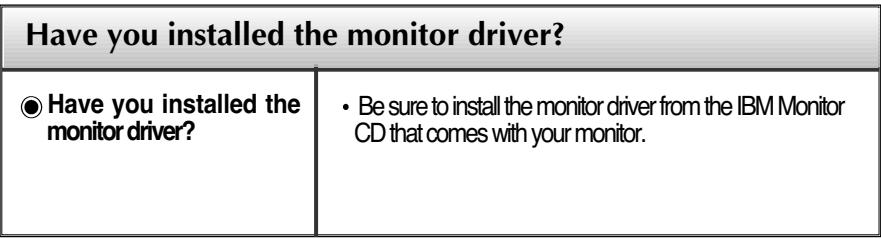

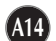

# Specifications

**COL** 

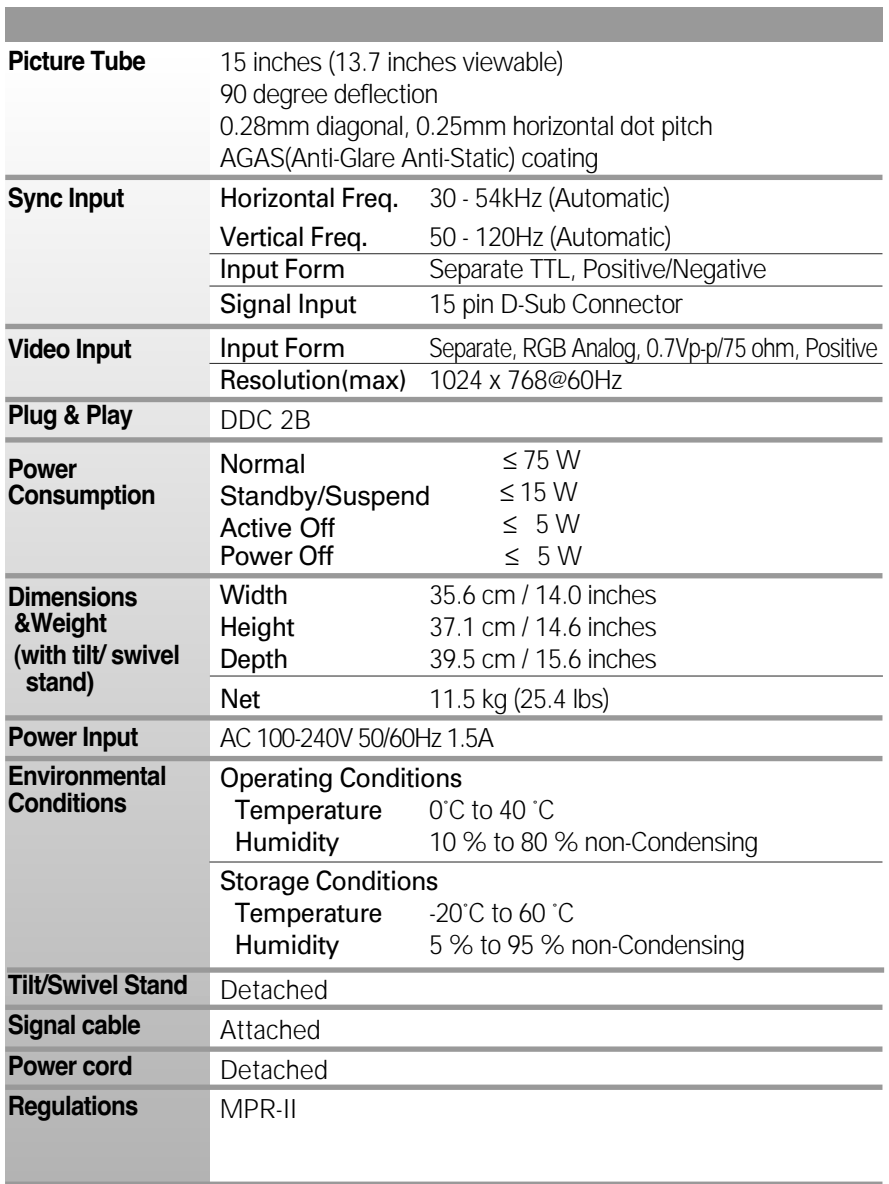

**A15**

 $\begin{array}{c} \hline \end{array}$ 

# Specifications

## **Preset Modes (Resolution)**

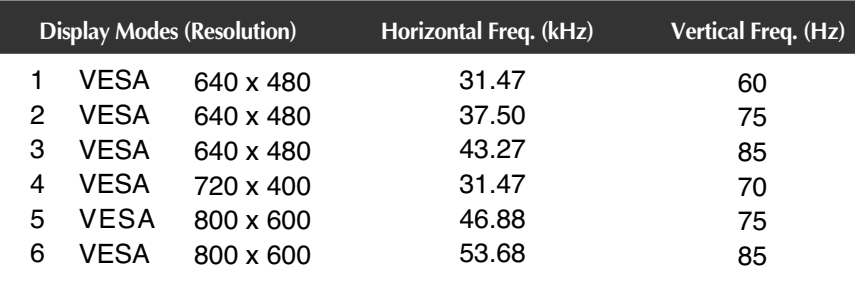

# **Service Information**

**The following parts are for use by IBM services, or IBM authorized dealers, to support customer warranty. Parts are for service use only.**

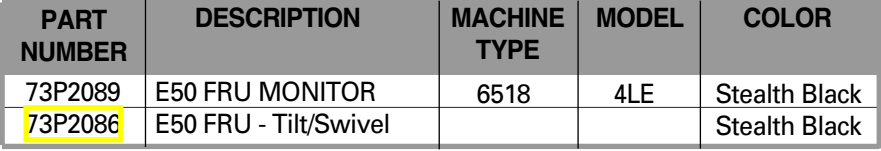

Free Manuals Download Website [http://myh66.com](http://myh66.com/) [http://usermanuals.us](http://usermanuals.us/) [http://www.somanuals.com](http://www.somanuals.com/) [http://www.4manuals.cc](http://www.4manuals.cc/) [http://www.manual-lib.com](http://www.manual-lib.com/) [http://www.404manual.com](http://www.404manual.com/) [http://www.luxmanual.com](http://www.luxmanual.com/) [http://aubethermostatmanual.com](http://aubethermostatmanual.com/) Golf course search by state [http://golfingnear.com](http://www.golfingnear.com/)

Email search by domain

[http://emailbydomain.com](http://emailbydomain.com/) Auto manuals search

[http://auto.somanuals.com](http://auto.somanuals.com/) TV manuals search

[http://tv.somanuals.com](http://tv.somanuals.com/)